### 校园一卡通系统使用指南

### 一、校园一卡通系统介绍

为了方便学生在校期间的学习、生活,学校为学生提供了丰富的信息化应用系统, 包括统一支付平台、校园一卡通系统等。例如,登录统一支付平台,新生在家里 通过手机即可轻松交清学费,既安全又方便,操作方法详见入学通知书。

校园一卡通系统分为实体校园卡(卡片)、微信校园卡(手机应用)2 种,两者 功能基本相同,用户体验各有千秋,新生可自由选择办理。

- 微信校园卡办理:新生收到通知书后在家里即可自助①开通微信校园卡②完 成充值,报到时即可通过手机微信校园卡实现宿舍门禁、食堂就餐、宿舍打 开水、取饮用水、淋浴洗澡、图书馆借书等功能。具体方法详见下面介绍。
- 实体校园卡办理: 新生报到后到卡务中心办理实名卡片, 现场充值, 刷卡实 现宿舍门禁、食堂就餐、宿舍打开水、取饮用水、淋浴洗澡、图书馆借书等 功能。

### 二、微信校园卡入口

新生收到通知书后,微信扫码下面二维码进行关注,即可在微信中使用微信校园 卡、智慧咸职、网上办事大厅等功能,无须安装企业微信 APP。

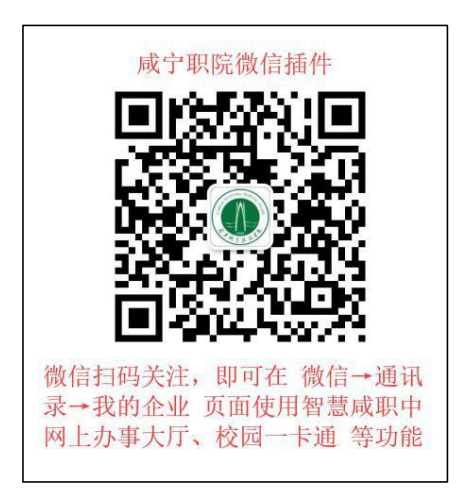

1、微信扫左侧二维码→关注。

2、点击验证身份加入【咸宁职业技术学院】

3、填写手机号码验证身份,对于新生会提示该号码不 在通讯录中,请选择【去申请】加入。

- 4、填写本人真实姓名+短信验证码+学号(见通知书),
- 点【申请加入】,提示等待管理员审核
- 5、管理员在后台审核学号与姓名匹配时即通过

6、审核通过后,新生可点开:微信→通讯录→我的企 业→咸宁职业技术学院,显示校园一卡通即微信校园

卡等功能图标如下图(每个步骤的操作图例见文末)。注意,之后如果更换手机、更换手机 号都不存在问题,只要能登录此微信号。如遇到登录问题,请咨询网络中心。

- 校园一卡通:即微信校园卡,用于宿舍开门、洗澡等,新生首先要学会正确 使用微信校园卡,请认真阅读下面的操作指南。
- 校园网应用:在用户无感知的情况下完成晚上就寝签到、课堂考勤等学生管

#### 第 1 页 共 13 页

理信息化应用。

办事大厅:网上报修、学籍异动申请、各种查询(学费、成绩、课表)。

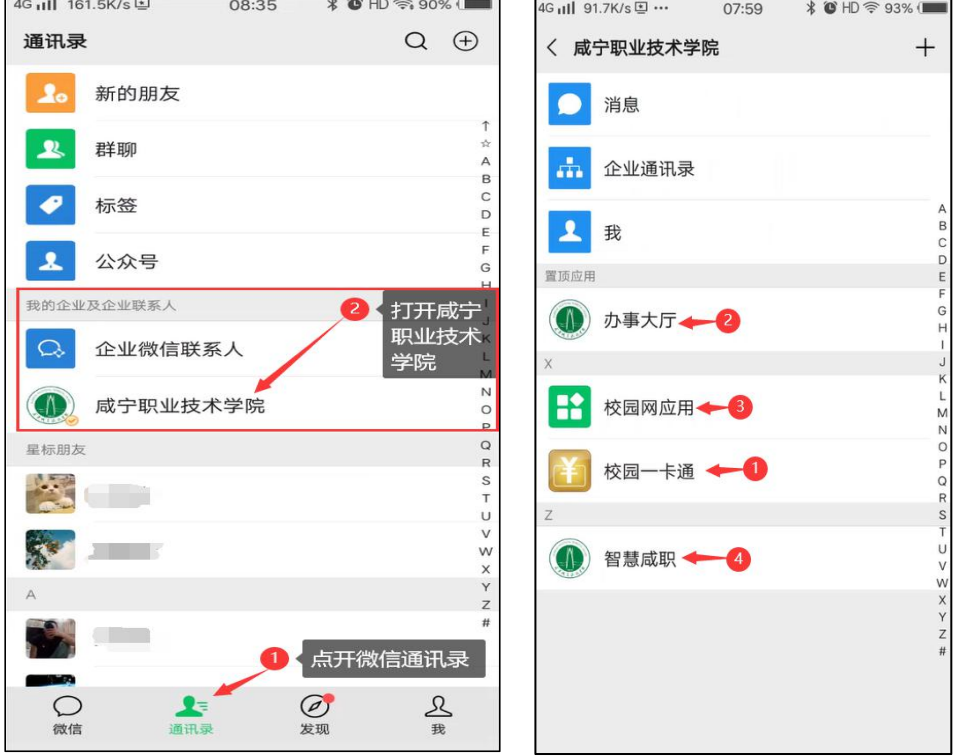

### 二、微信校园卡使用

点开上图校园一卡通图标,新生按提示完成绑定操作。

- 绑定方式: 洗择默认值即"学/工号"
- 学号:输入本人的 7 位学号(见入学通知书)
- 查询密码: 输入身份证号码后 6 位(身份证末位为 X 时取 X 前 6 位)

★友情提醒: 微信校园卡系统将在新生报到一周后检测用户校园网用户状态,状 态正常时可打开使用,否则会提示相关信息并退出,出现这种情况,要么去丹枫 负一楼校园网服务中心办理校园网后使用微信校园卡,要么使用实体校园卡。用 户可访问学校网站→智慧咸职→校园一卡通,进入 PC 端一卡通服务大厅,进行 查询、挂失、解挂等操作。

- 卡片充值: 指把微信钱包的钱单向充值到微信校园卡钱包
- 付款码: 食堂就餐、宿舍门禁时, 点开二维码被扫
- 水控扫一扫: 指向楼栋的直饮水机、开水机进行扫码消费;
- 缴电费:可以给指定寝室缴纳电费;
- 水控小钱包: 是指把微信钱包的钱充值到趣智校园 APP, 用户通过该 APP 控

#### 第 2 页 共 13 页

制寝室蓝牙水表打开、关闭进行洗澡;

● 扫一扫: 食堂或超市 POS 机断网时, 用于扫 POS 机进行脱网消费。

由于一卡通计费系统允许使用实体校园卡与微信校园卡同时消费,设置了卡余额、 过渡余额、电子账户 3 个钱包,简单理解就是微信校园卡消费时记录在过渡余额 中,贴卡消费时记录在卡余额中,充值时显示在电子账户中,★三者之和为本人 的校园卡系统余额。余额大于 0 才能进行消费。

★友情提醒:为了加快就餐付款速度,减少排队时间,请注意如下几点:

- 推荐用户优先使用实体校园卡或微信校园卡支付;
- 如果使用第三方微信或支付宝等支付,请设置好免密支付、指纹支付;
- 适当提前打开付款码(比如前面只有一个用户正在付款时)

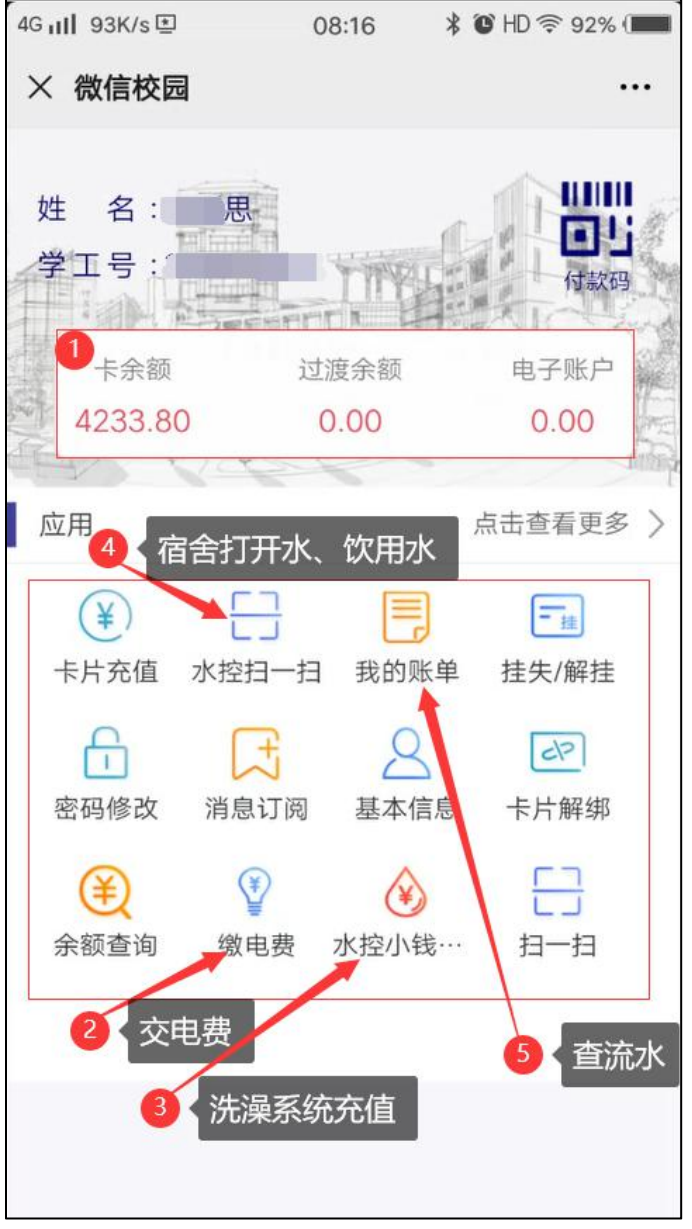

#### 第 3 页 共 13 页

## (一)卡片充值

点击卡片充值,选择支付方式为微信,输入任意金额,点击确认充值。★★★微 信校园卡最大的方便之处在于无须办卡带卡,所有的操作可以自助完成,无须到 卡务中心等窗口找工作人提供办卡、补卡、充值等服务。建议新生优先使用微信 校园卡!

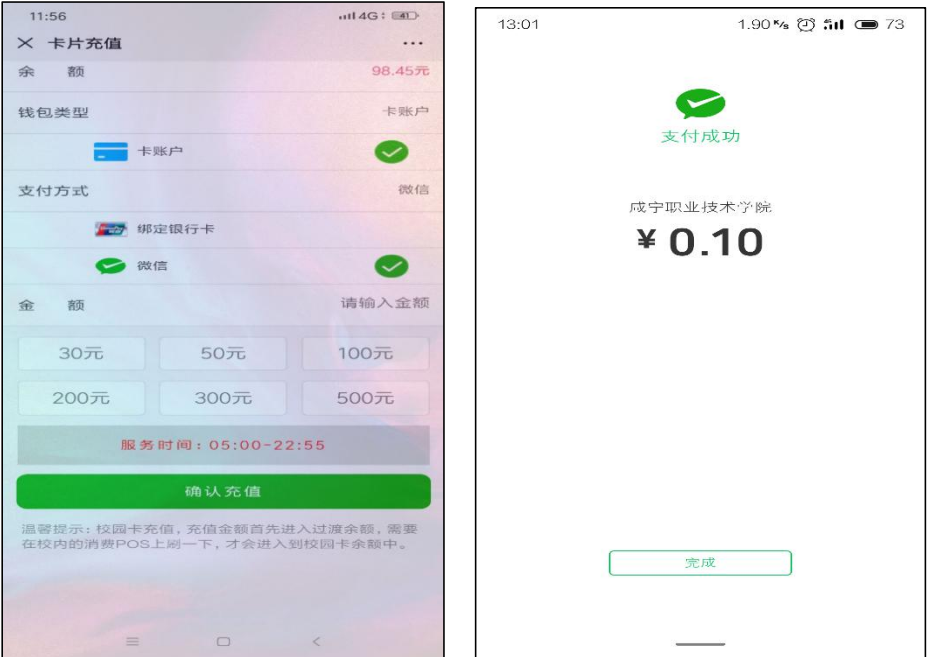

## (二)水控扫一扫

点击水控扫一扫,扫描直饮水或开水机上的二维码,点击开始使用,结束后点击 关闭使用。第一次使用时,请认真阅读开水机、饮用水机旁边张贴的操作指南。

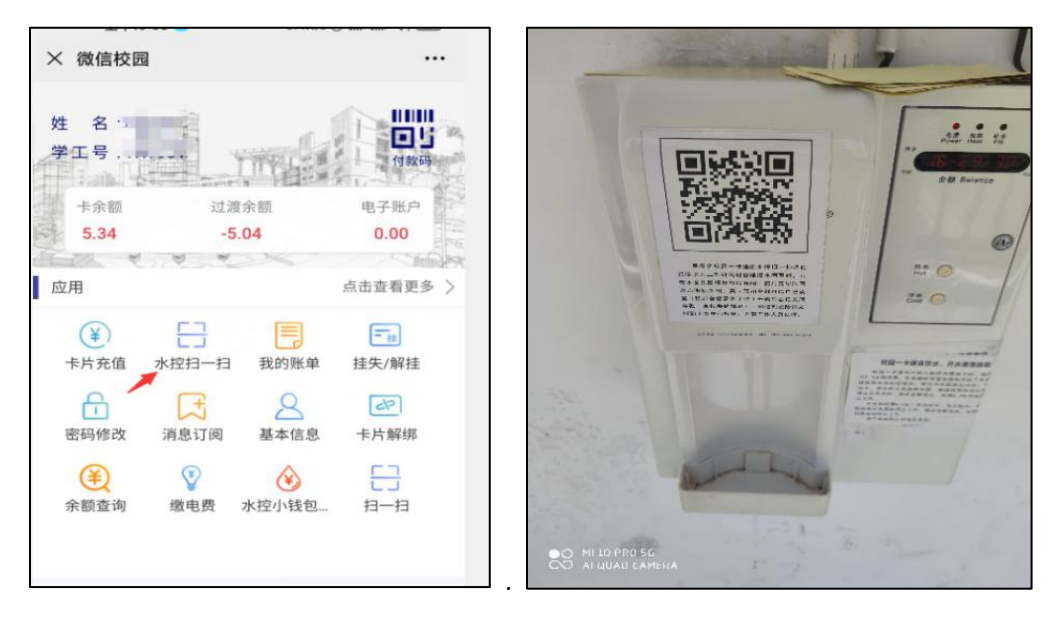

#### 第 4 页 共 13 页

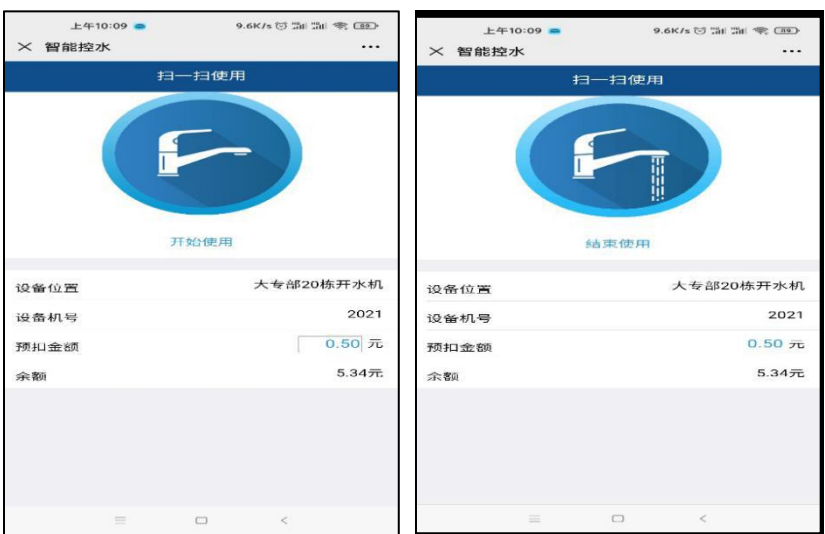

注意:预扣金额可以自己设置,预扣金额是为了防止开阀后忘记关阀一直扣费的 情况。

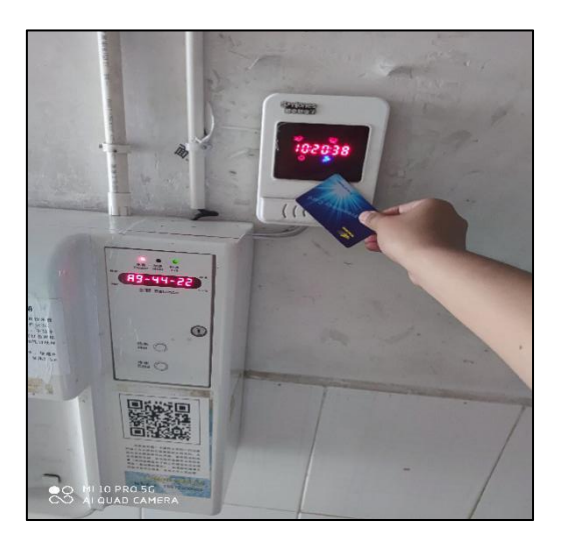

上图为实体卡刷水消费示意图。卡片贴上开阀,拿走关阀,注意直饮水开阀后要 手动按直饮水机上的按钮放水。请同学们注意阅读机具旁边张贴的操作说明。

## (三)缴电费

点击缴电费,选择楼栋,楼层,房间号选择支付方式点击确认缴费即可给任意指 定房间充电费。

**★友情提示:**宿舍电费可以请辅导员、其他同学代缴。学生宿舍是智能电控系统, 电吹风、热得快等发热电器属于违规电器,禁止使用,如果使用,系统会自动断 电警告,稍后恢复供电,如果识别本宿舍还插有违规电器,将断电并不自动恢复 供电,需本人写申请到院部办理相关证明,上交水电中心后人工恢复供电。

#### 第 5 页 共 13 页

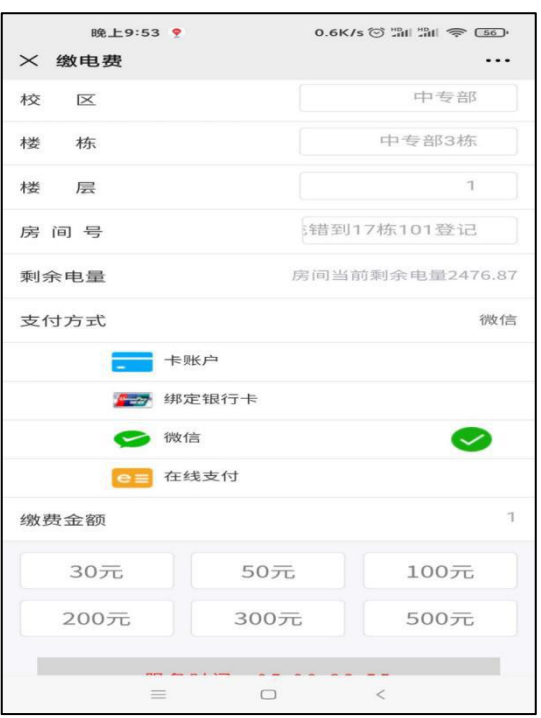

## (四)付款码、扫一扫

POS 机联网时, POS 机支持实体校园卡、微信校园卡、支付宝、微信等多种支付 方式,用户点开付款码、或打开微信付款码,直接放在 POS 机的扫码头上被扫, 即可完成付款,并有语音提示。

POS 机脱网时,此时不用使用各种付款码被扫消费,可用扫一扫功能实现用户主 扫 POS 二维码,完成脱网消费,网络恢复后,消费数据上传服务器进行更新。 此功能仅在断网情况下使用。

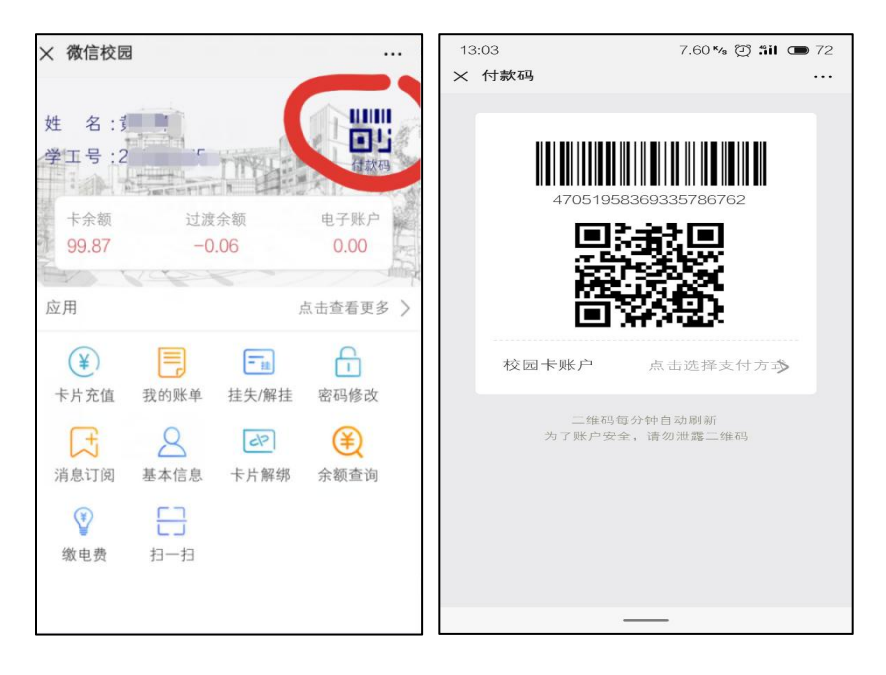

#### 第 6 页 共 13 页

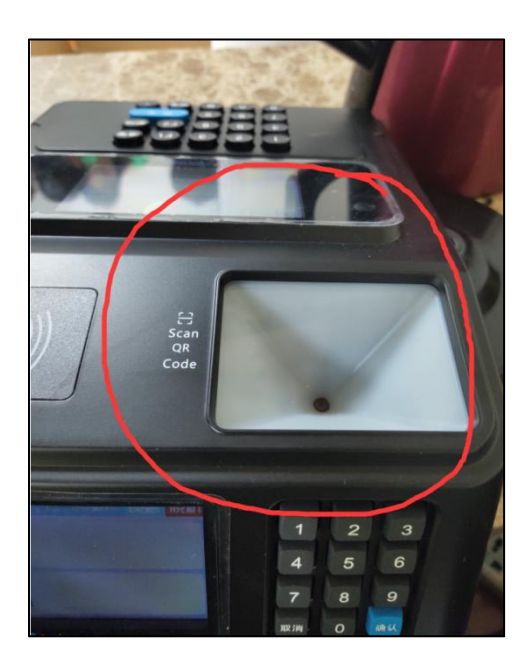

# (五)楼栋门禁

由于每个楼栋都装有门禁,学生可通过实体校园卡贴读头开门或点击微信校园卡 的付款码进行扫码开门。

实体卡片开门图例:

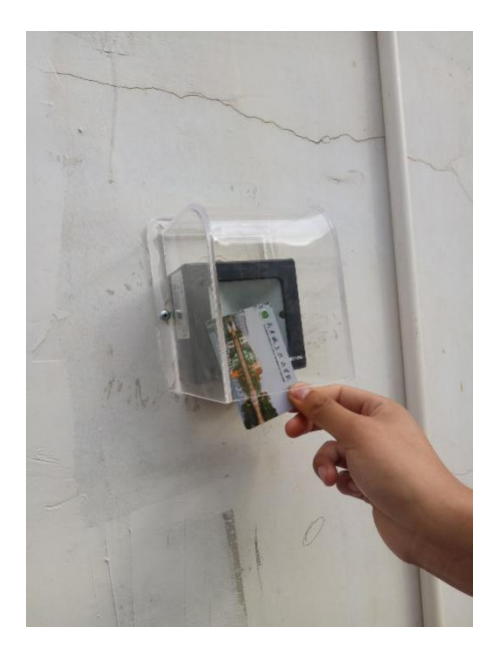

微信校园卡开门图例:

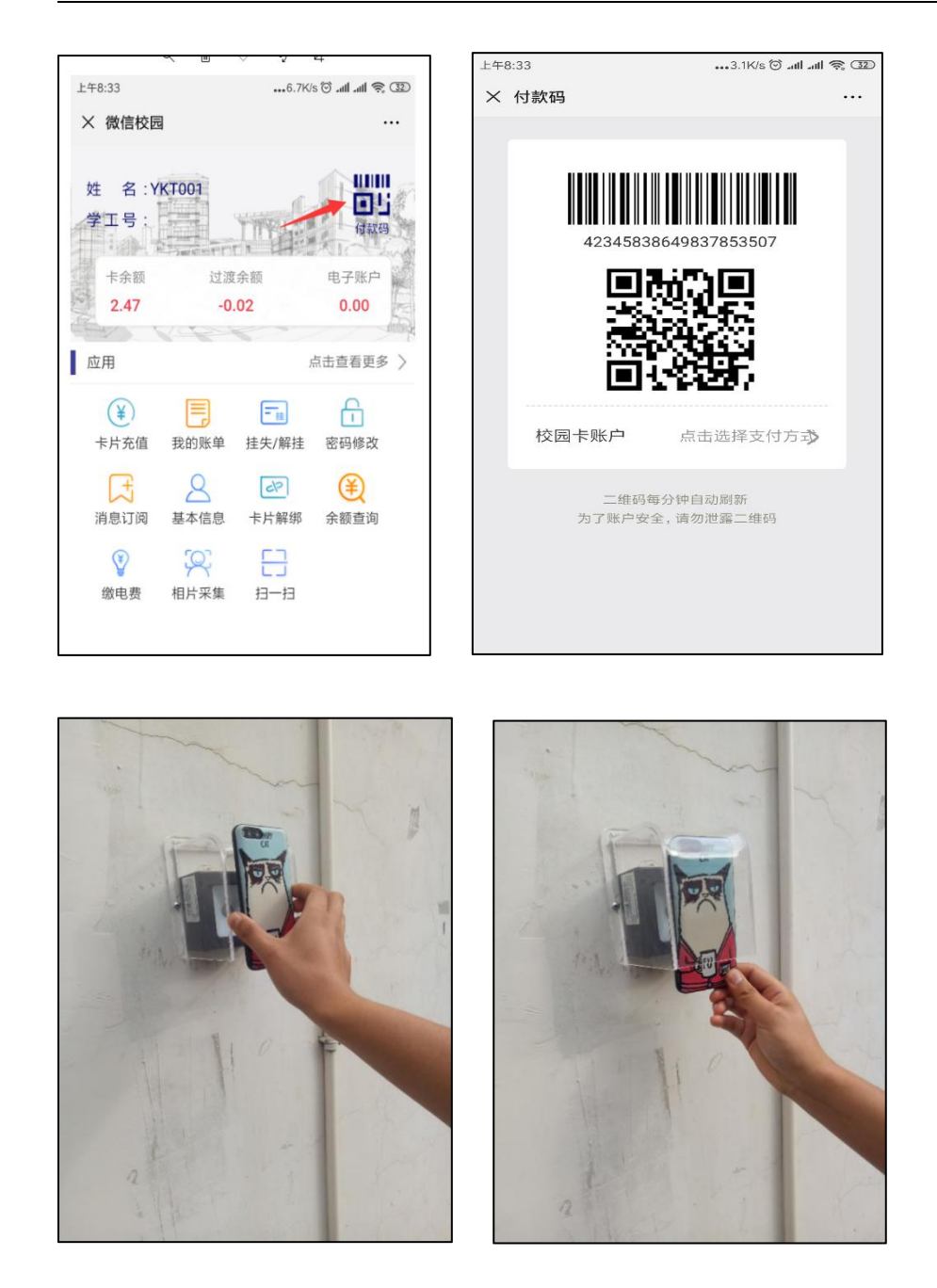

正常情况下可直接把手机贴在防雨罩上实现刷码门禁,若阳光强烈或灰尘影响防 雨罩清晰,可把手机放入防御罩里实现刷码门禁。

门禁系统与学工系统的宿舍管理系统已做好数据对接,宿舍调整后如遇到刷卡或 扫码开不了门禁,请联系辅导员核实本人一卡系统门禁系统信息是否正确完整。

## ★★★(六)淋浴系统充值、使用说明★★★

学生公寓淋浴系统支持通过手机 APP 蓝牙控制、插实体校园卡 2 种方式来完成 洗澡。请用户在自主选择时,知悉如下提示:

手机 APP 方式:自助充值,消费流水与余额手机可查。

#### 第 8 页 共 13 页

● 插卡方式: 到 17 栋 101 室窗口充值, 插卡时水表屏幕显示上次余额与本次 余额,但卡片遗失后其淋浴小钱包无法补回。

如果使用手机 APP 方式洗澡,请按以下步骤完成相关操作:

- 准备工作:①安装趣智校园 APP②注册手机号③绑定手机号与水表④通过微 信校园卡给趣智校园 APP 淋浴钱包充值。
- 日常操作:打开趣智校园 APP→公寓洗澡→搜索洗澡→绑定水表→开始洗澡 →结束洗澡。

①安装趣智校园 APP

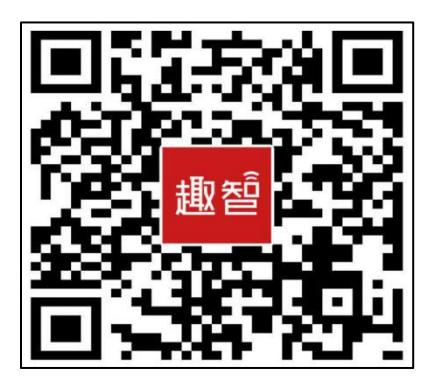

## ②注册手机号

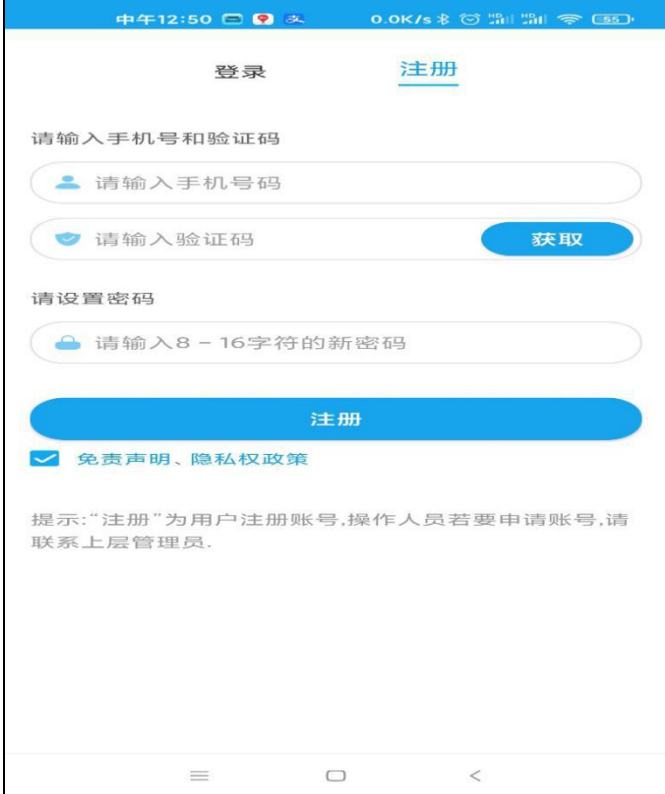

### 第 9 页 共 13 页

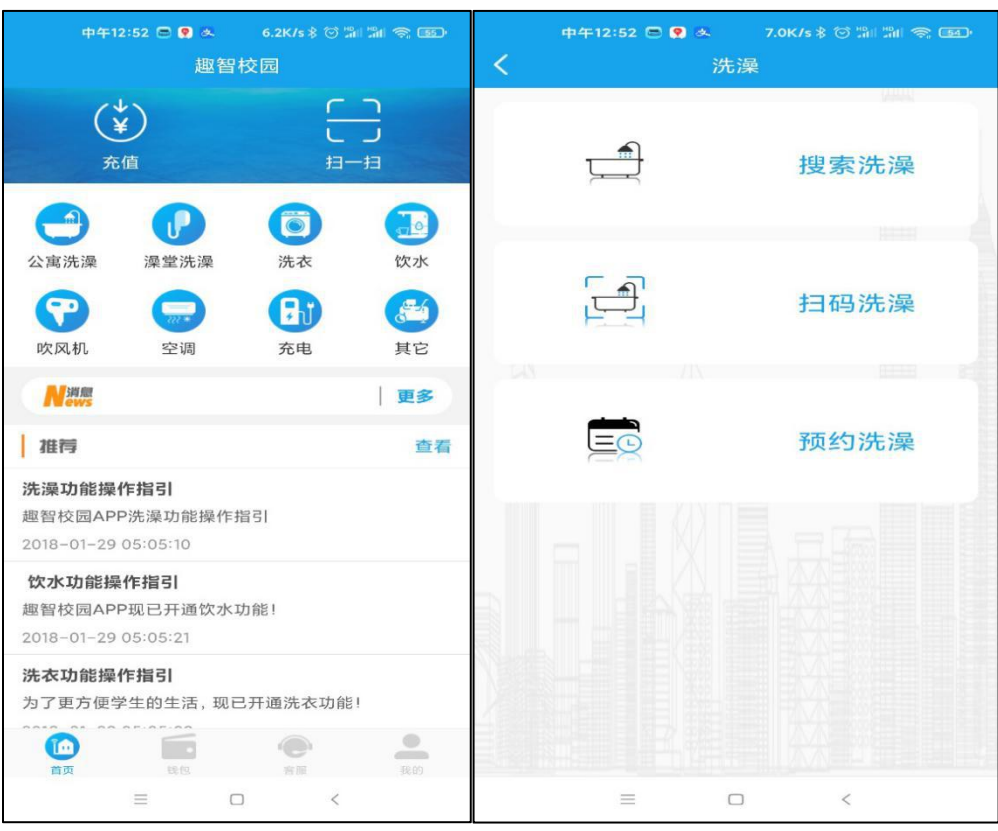

③绑定手机与水表:依次点击公寓洗澡→搜索洗澡。

水表按楼栋、楼层、房间规则编号,选择相关水表点击绑定。

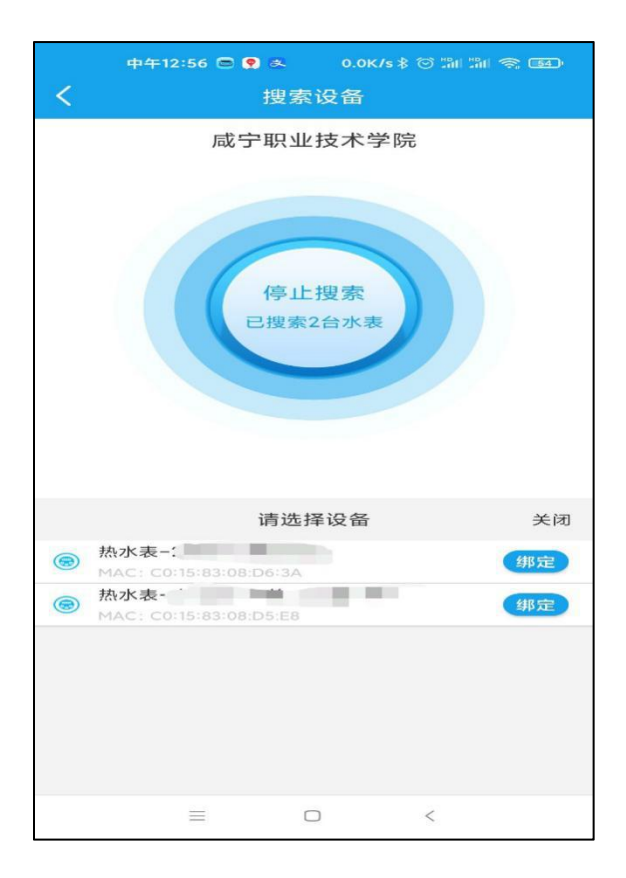

# ④给淋浴钱包充值

打开微信校园卡系统,然后点击水控小钱包。

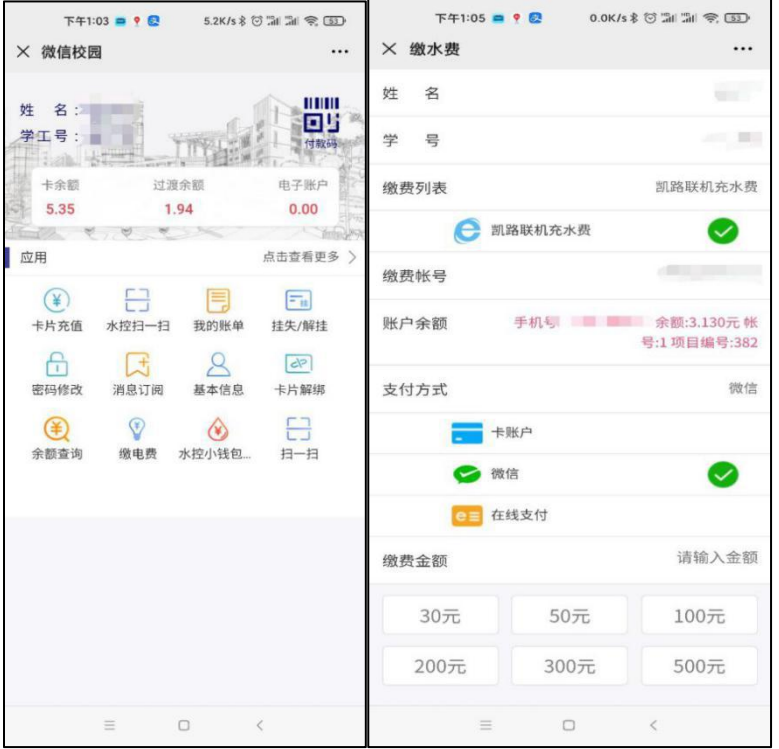

输入手机号(已完成注册并绑定了水表的手机号,否则会提示无此手机号,输入 手机号时请认真核对!),输入任意金额,支付方式选择微信。

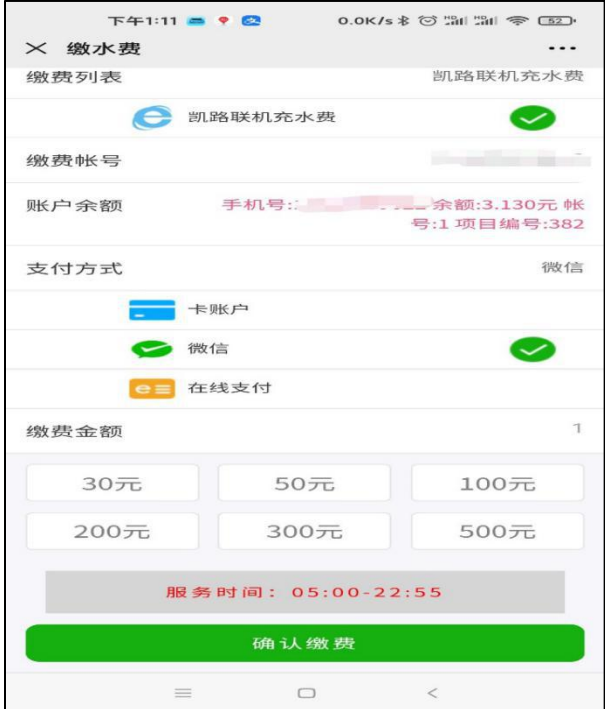

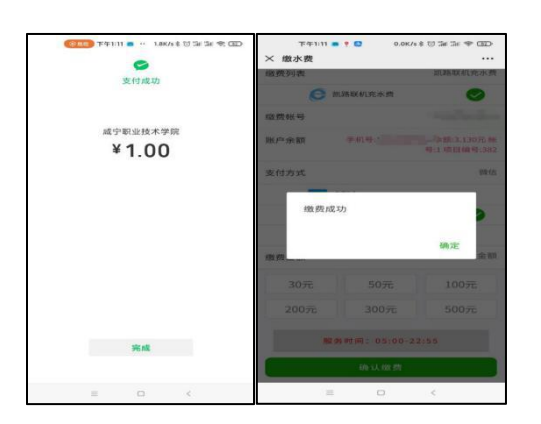

★友情提示: 淋浴系统钱包可以请辅导员、同学等代充,请同学们认真阅读宿舍 一楼公告栏相关通知。使用中有任何问题,可以直接去 17 栋 1 楼淋浴中心进行 反馈。

⑤淋浴系统钱包余额充足时,日常洗澡的操作方法:公寓洗澡→搜索洗澡→绑定 水表→开始洗澡→结束洗澡。

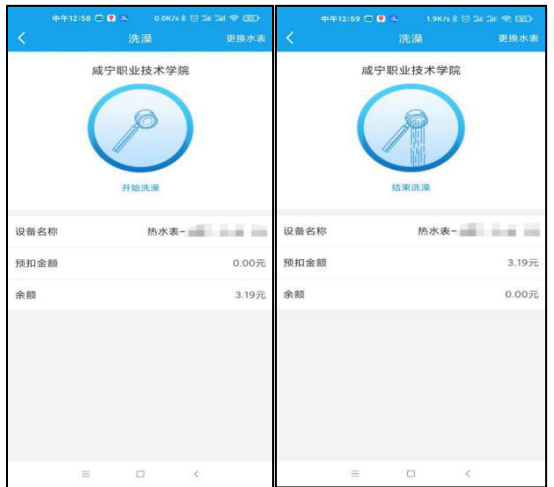

# (七)挂失**/**解挂

实体校园卡遗失时,请及时挂失,以免造成经济损失。点击挂失解挂,输入查询 密码(身份证号后 6 位, 包括 X 时取 X 前 6 位), 状态由正常变成挂失, 即表示 挂失成功。找到实体校园卡时,再类似的操作进行解挂。

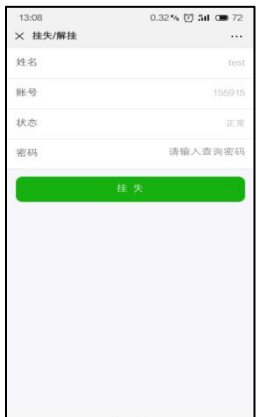

### (八)我的账单

所有的一卡通消费和充值流水可以在我的账单里查询

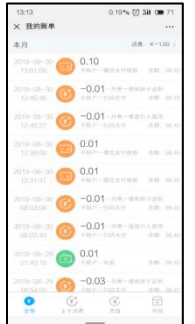

### 附:校园网服务内容与收费标准

在丹枫美食城负一楼校园网服务中心办理。校园网服务内容及收费标准如下:

融合套餐(校园网与电话打包消费): 49 元/月, 包括 150 分钟电话语音, 全国 20G 流量, 有线(台式机或笔记本电脑) +无线(WIFI)一体化校园网 50M, 同 时免费开通"虚拟校园卡"即"微信校园卡"(★★用户无须办卡带卡,用手机 完成校园内水电餐饮、宿舍门禁、图书馆借书等校园卡应用,方便快捷★★)

★校园网除有线无线上网、微信校园卡外还有查寝、查课等很多应用,如下图:

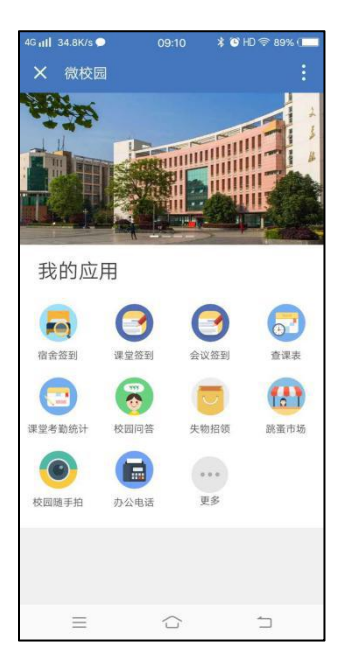

注:图文信息中心将根据实际情况及时更新本文档内容,最新内容请打开学校网 站→顶部导航栏之二维码应用→微信校园卡使用指南.pdf。

(图文信息中心 2020-9-9 更新)